## **メンテナンスガイド補足**

## **1. EXPRESSBUILDER の起動**

- 1. 本機の電源をオンにするか、または<Ctrl> + <Alt> + <Delete>キーを押して再起動させます。
- 2. POST 画面で<F10>キーを押します。

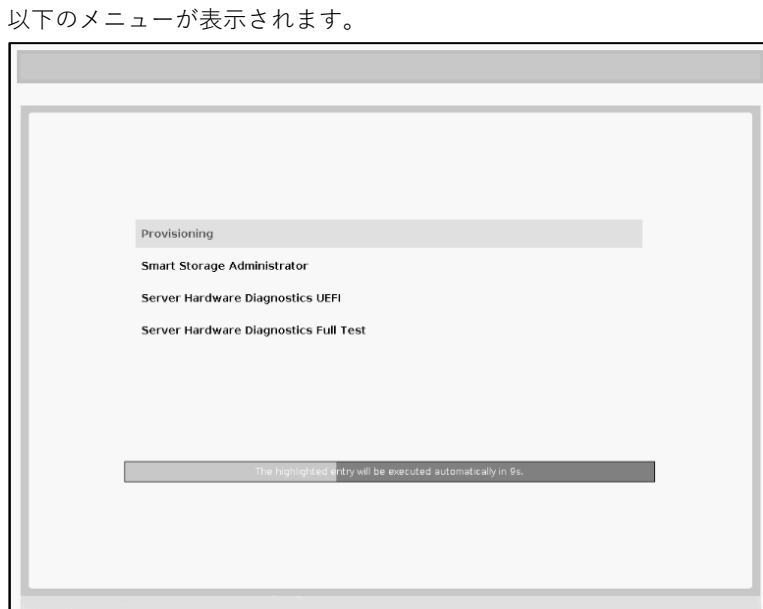

- 3. メニューから「Provisioning」を選択します。
- 4. 「メンテナンスの実行」から環境クリア後、または初回起動時は、EXPRESSBUILDER の動作環境を 設定します。
	- (1) 以下の画面で、「First Time Set Up Wizard」をクリックします。

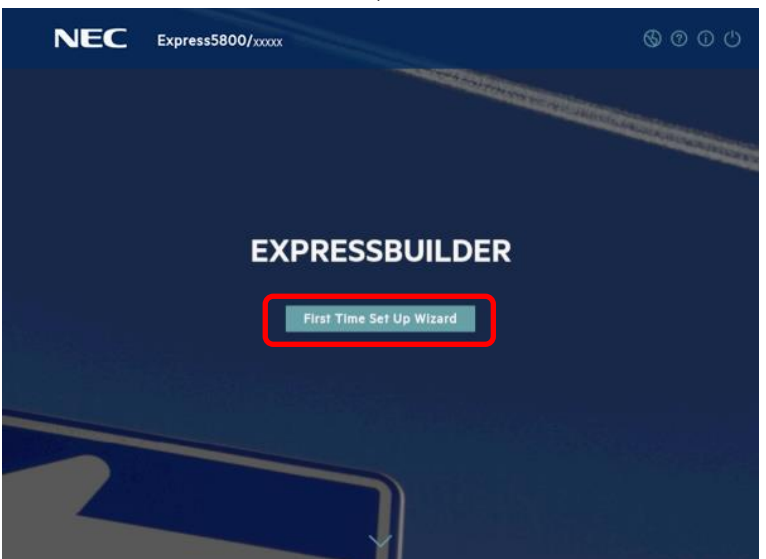

(2) 以下の画面では、「インターフェイス言語」(デフォルトの英語表記時は「Interface Language」) を日本語に変更して日本語表記にします。さらに、「キーボード言語」を日本語に変更し、「タ イムゾーン」を「UTC+09:00、大阪~」に設定して次へ進みます。その他の設定は変更しませ ん。「タイムゾーン」がグレーアウトして変更不可のときは、そのままの設定で次へ進みます。

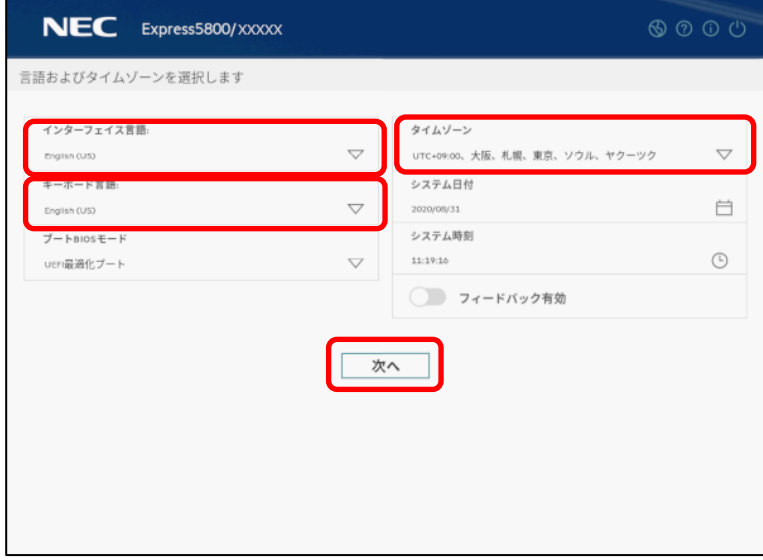

(3) 以下の画面では、エンドユーザーライセンス(EULA)を読み、チェックボックスをチェックした 後、次へ進みます。

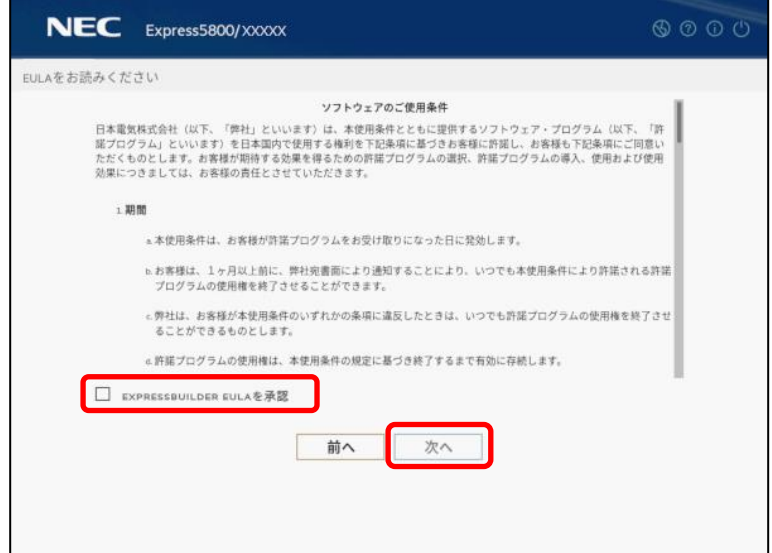

(4) 以下の画面では、設定を変更せずに次へ進みます。

 $\overline{\phantom{a}}$ 

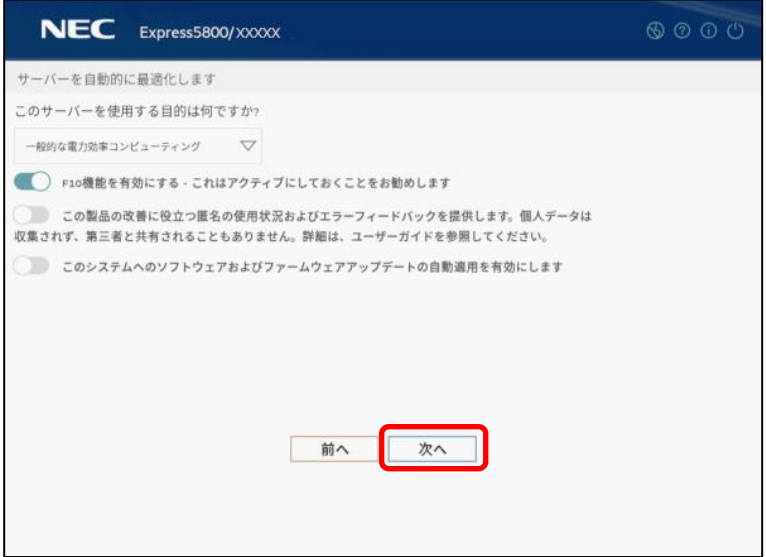

(5) 以下の画面では、設定を変更せずに次へ進みます。

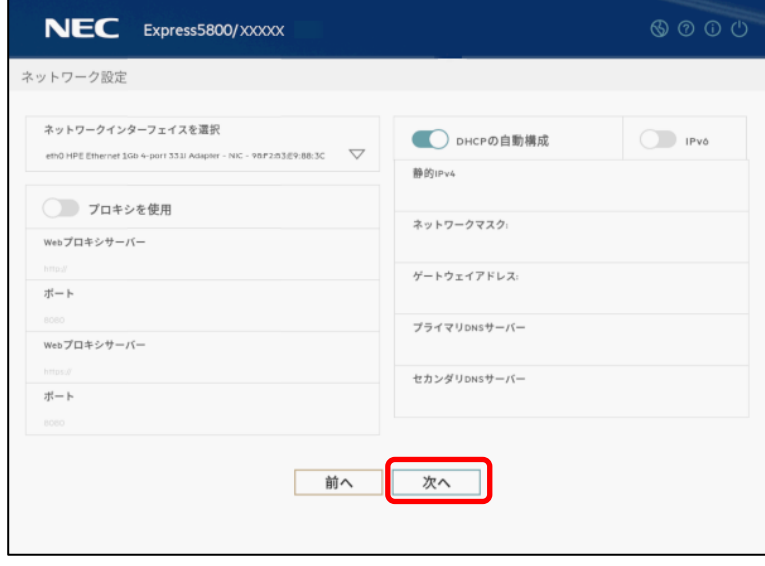

(6) 以下の画面では、設定を変更せずに「送信」をクリックします。ここでは、iLO の現在の設定が 表示されるため、画面の表示は環境によって異なります。

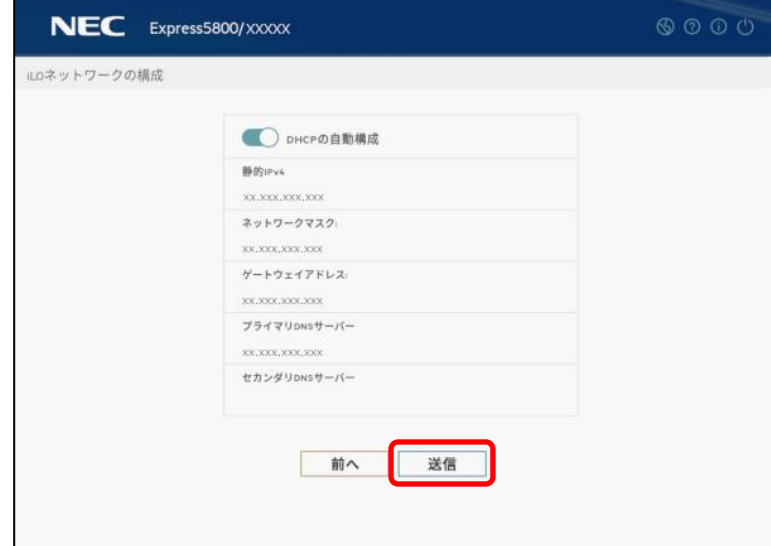

(7) 以下の画面では、「はい」を選択して設定を保存してください。

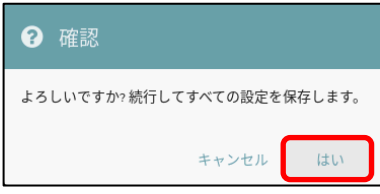

(8) 以下の画面では、「OK」をクリックして再起動させてください。

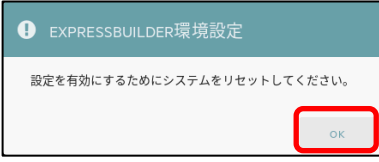

## **2. EXPRESSBUILDER のメニュー**

EXPRESSBUILDER は、画面上のメニューから操作します。

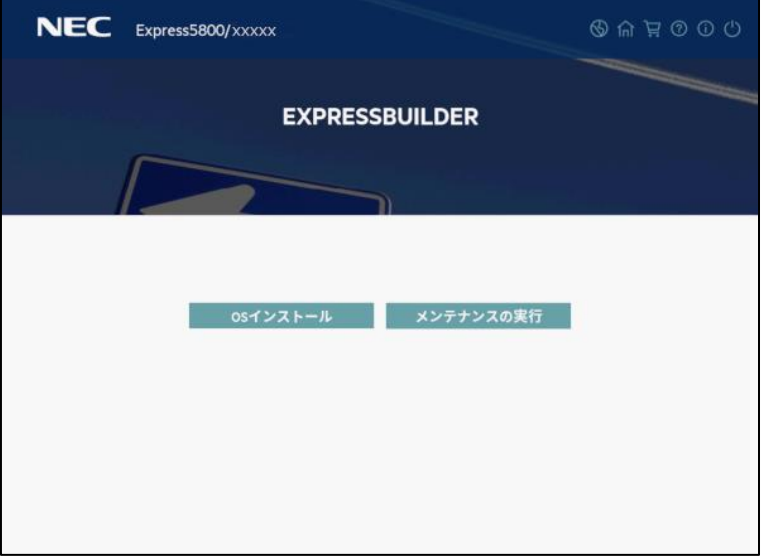

a) OS インストール

OS のインストールを実施します。詳細は、「インストレーションガイド(Windows 編)」を参照し てください。

本機能を使うと、自動/手動オプションともに、インストール先ディスクのパーティションをクリア し、全データを削除してからセットアップを進めます。

b) メンテナンスの実行

以下の保守用のツール等を個別に起動します。

(1) EXPRESSBUILDER 環境設定

「1 EXPRESSBUILDER の起動」の手順 4 で設定した環境を再設定できます。

(2) Active Health System ログ

外部メディア等へ、故障時の解析などで使用する AHS ログを保存できます。

(3) 展開設定

サーバーのインストール設定を多数台へ展開することができます。

(4) BIOS/プラットフォーム構成

BIOS の設定ができます。

(5) iLO 構成

iLO の設定ができます。

(6) システムの消去およびリセット 環境設定の消去、およびハードディスクドライブの消去ができます。 「すべてのハードディスクドライブ」を選択すると、外付けを含め、サーバーに接続しているす べてのディスクの内容を消去します。また、「ハードドライブのワイプ」を選択すると、すべて のディスクに対し、全セクタにランダムパターンを数回上書きしてデータを完全に消去します。

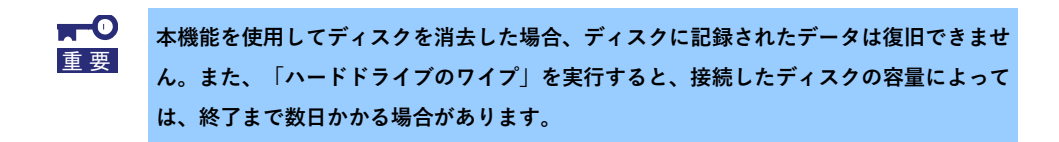

(7) RAID の構成

RAID の構築、設定を GUI で実施できる Smart Storage Administrator (SSA)を起動します。